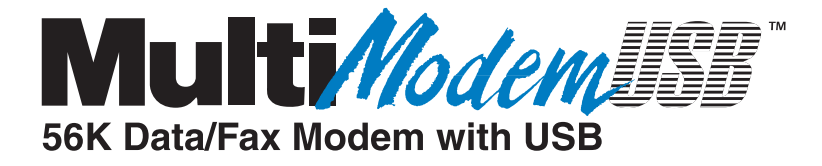

# *MT5634ZBA-USB Data/Fax Modem*

*User Guide*

#### *User Guide*

MultiModemUSB (MT5634ZBA-USB) S000247D Revision D

All rights reserved. This publication may not be reproduced, in whole or in part, without prior expressed written permission from Multi-Tech Systems, Inc.

Copyright © 2006 by Multi-Tech Systems, Inc.

Multi-Tech Systems, Inc. makes no representations or warranties with respect to the contents hereof and specifically disclaims any implied warranties of merchantability or fitness for any particular purpose. Furthermore, Multi-Tech Systems, Inc. reserves the right to revise this publication and to make changes in the content hereof without obligation of Multi-Tech Systems, Inc. to notify any person or organization of such revisions or changes.

#### *Record of Revisions*

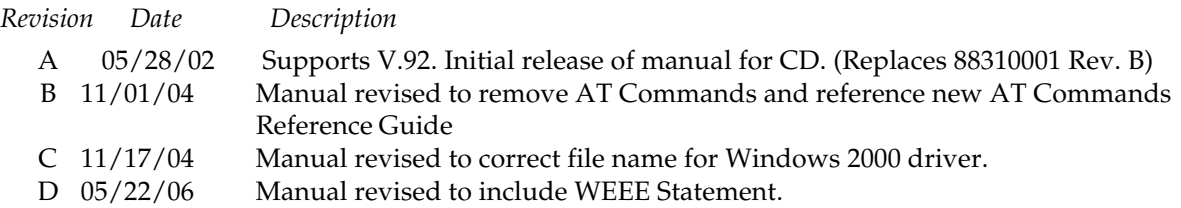

#### *Trademarks*

MultiModemZBA, Multi-Tech, and the Multi-Tech logo are trademarks of Multi-Tech Systems, Inc. Microsoft, Windows, Windows 98, Windows Me, Windows NT, Windows 2000, and Windows XP are either registered trademarks or trademarks of Microsoft Corporation in the United States and/or other countries. All other brand and product names mentioned in this publication are trademarks or registered trademarks of their respective companies.

#### *Patents*

This device is covered by one or more of the following patents: 6,031,867; 6,012,113; 6,009,082; 5,905,794; 5,864,560; 5,815,567; 5,815,503; 5,812,534; 5,809,068; 5,790,532; 5,764,628; 5,764,627; 5,754,589; D394,250; 5,724,356; 5,673,268; 5,673,257; 5,644,594; 5,628,030; 5,619,508; 5,617,423; 5,600,649; 5,592,586; 5,577,041; 5,574,725; D374,222; 5,559,793; 5,546,448; 5,546,395; 5,535,204; 5,500,859; 5,471,470; 5,463,616; 5,453,986; 5,452,289; 5,450,425; D361,764; D355,658; D355,653; D353,598; D353,144; 5,355,365; 5,309,562; 5,301,274. Other patents pending.

#### *World Headquarters*

Multi-Tech Systems, Inc. 2205 Woodale Drive Mounds View, MN 55112 U.S.A Telephone (763) 785-3500 or (800) 328-9717 Fax (763) 785-9874 Internet *http://www.multitech.com*

#### *Technical Support Country By Email By Phone* France: support@multitech.fr +(33) 1-64 61 09 81 India: support@multitechindia.com +91 (124) 6340778 Europe, Asia, Africa: support@multitech.co.uk +(44) 118 959 7774 U.S.,Canada, all others: support@multitech.com (800) 972-2439 or (763)717-5863

# **Table of Contents**

![](_page_2_Picture_13.jpeg)

![](_page_3_Picture_10.jpeg)

## *Chapter 1 -- Introduction and Description*

Welcome to the world of data communications. You have acquired one of the finest intelligent data and fax modems available today from one of Americaís oldest and most respected modem manufacturers: Multi-Tech Systems, Inc. This User Guide will help you install, configure, test, and use your modem. It applies whether you are using the V.90 protocol or the V.92 protocol.

### *Product Description*

Features include:

- Plug-and-Play capable.
- Interactive automatic dialing and command mode configuration.
- In standard mode, you can store up to four command lines or telephone numbers of up to 40 characters each in the modemís nonvolatile memory.
- Pulse- or tone-dials and recognizes dial tones and busy signals for reliable call-progress detection.
- Detects AT&T calling card tones.
- Caller ID.
- Remote configuration.
- Incorporates self-resetting lightning protection.

### *Universal Serial Bus (USB)*

Universal Serial Bus (USB), defined by a consortium of industry leaders, permits connection of multiple low-speed and medium speed computer peripheral devices such as telephones, modems, printers, keyboards, mice, and scanners; all from a single personal computer port. The specification, based on an open architecture is quickly becoming a standard feature in new desktop and notebook computers.

#### *We Supply*

The MultiModemUSB package contains:

- √ An MT5634ZBA-USB data/fax/voice modem
- $\sqrt{\phantom{a}}$  A set of four self-adhesive plastic feet
- √ A printed *Quick Start Guide*
- √ A MultiModemUSB installation CD containing modem drivers, this *User Guide,* data communications program (Phone Tools), and other programs
- √ One USB cable
- √ One modular telephone cable

#### *You Supply*

- $\sqrt{\phantom{a}}$  A computer with an available USB port
- $\sqrt{\phantom{a}}$  A nearby telephone line jack

#### *Safety Warning Telecom*

- 1. Use this product only with UL and cUL listed computers.
- 2. To reduce the risk of fire, use only 26 AWG (.41mm) or larger telephone wiring.
- 3. Never install telephone wiring during a lightning storm.
- 4. Never install a telephone jack in wet locations unless the jack is specifically designed for wet locations.
- 5. Never touch uninsulated telephone wires or terminals unless the telephone line has been disconnected at the network interface.
- 6. Use caution when installing or modifying telephone lines.
- 7. Avoid using a telephone during an electrical storm. There is a risk of electrical shock from lightning.
- 8. Do not use a telephone in the vicinity of a gas leak.

# *Chapter 2 ñ Installation*

# *Step 1: Assemble the Modem*

The only assembly required is to mount the feet on the bottom of the modem. Simply peel the four selfadhesive plastic feet off the backing strip and press them into the recesses on the bottom of the modem.

# *Step 2: Connect the Modem to Your PC*

Placing the modem in a convenient location, connect it to your computerís USB port, to the telephone line, and, optionally, to your telephone.

![](_page_6_Picture_7.jpeg)

### *USB Connection*

Plug one end of the USB cable into the USB connector on the modem, and the other end into a USB port connector on your computer.

### *Line Connection*

Plug one end of the phone cable into the modemís LINE jack and the other end into a phone line wall jack.

*Note:* The LINE jack is not interchangeable with the PHONE jack. Do not plug the phone into the LINE jack or the line cable into the PHONE jack.

*Note:* The Federal Communications Commission (FCC), and Industry Canada impose certain restrictions on equipment connected to public telephone systems. See Appendix A for more information.

### *Phone Connection*

For voice-only calls, you can optionally plug a telephone into the modemís PHONE jack.

# *Step 3: Install the Modem Driver*

The MT5634ZBA-USB drivers need to be installed in your computerís program directory. The procedure will be different depending on the operating system. This section provides installation procedures for Windows XP, 2000, ME, and 98.

#### *Installation in Windows XP/2003*

- 1. Power up your Windows XP system.
- 2. If you have not already done so, make all the necessary connections, including connecting the modem to an available USB port.
- 3. Insert the MultiModem USB CD into your CD drive.
- 4. Windows will detect that the new modem is present and launch the *Update Device Driver* Wizard dialog box.
- 5. Choose *Install from a list or specific location (Advanced)*, and click *Next.*
- 6. Select *Donít Search. I will choose the driver to install*, and click *Next*.
- 7. Click the *Have disk* button. *Browse* to x:\Drivers\Windows XP. Select the file there and click *OK*. (x denotes the drive letter of your CD drive).
- 8. When the pop-up window comes up explaining that the driver is not digitally signed, click *Continue anyway* to finish the installation.
	- *NOTE: This Microsoft operating system searches for a digital signature when you install any new hardware. If a "Digital Signature Not Found" screen appears, simply click the YES button to continue installation. Although Multi-Tech submits all eligible products to Microsoft for certification, the turn-around time is subject to many factors. Not having a digital signature does not affect product performance in any way.*

### *Installation in Windows 2000*

- 1. Power up your Windows 2000 system.
- 2. If you have not already done so, make all the necessary connections.
- *3.* Windows will detect that the new modem is present, indicate that it's in the process of installing, and then launch the *Found New Hardware Wizard*. The *Welcome* screen appears first. Click *Next*.
- 4. The *Install Hardware Device Drivers* screen appears indicating that the wizard will install the hardware device drivers. Verify that the *Search for a suitable driver for my device (recommended)* is selected, and then click *Next*.
- 5. The *Locate Driver Files* screen appears asking where you want Windows to search for driver files. Verify that the *Specify a location* option is the *only* one selected, place the MultiModemUSB CD into your CD drive, and click *Next* .
- 6. The next screen will say *Insert the manufacturerís installation disk into the drive selected and then click OK.*

Click the *Browse* button (when prompted to insert a disk into drive A:\, click *Cancel*). Navigate to x:\Drivers\Windows 2000. Select the file and click *OK*. (x denotes the drive letter of your CD drive).

- 7. Then the *Driver Files Search Results* screen appears indicating that Windows has found the proper driver on the CD. Click *Next* to install the selected driver.
- 8. The *Digital Signature Not Found* dialog box is displayed. Click *Yes* to continue with the installation. *See the digital signature note above.*

9. A *Copying Files* screen appears briefly. After the files have been copied to your PC, a *Found New Hardware Wizard* screen appears indicating that Windows has finished installing the driver. Click *Finish* to complete the installation and exit the wizard.

After installation is complete, you should test the operation of your new MultiModemUSB by registering it. Key in the URL given below and follow the online instructions at: http://www.multitech.com/register

### *Installation in Windows ME*

The MultiModemUSB driver files for Windows ME are installed in two groups, as described below. The installation wizard begins by installing certain driver files. At that point, Windows ME detects the modem as a new device. Then the installation wizard runs again to install the remaining driver files.

- 1. Power up your Windows ME computer.
- 2. If you have not already done so, make all the necessary connections.
- *3.* Place the MultiModemUSB CD into the CD drive of your PC. Windows ME will detect that the new modem is present and launch the *Add New Hardware Wizard* screen. This message then displays: ìWhat would you like to do?î

Choose *Specify the location of the driver (Advanced)* and click *Next*.

- 4. At the *Add New Hardware Wizard* ìWindows will search for new drivers ...î screen, uncheck the ìRemovable Mediaî button (if necessary) and check ìSpecify a location.î
- 5. Click the ìBrowseî button and navigate to the ìWindows MEî subfolder of the ìDriversî folder on the MultiModemUSB CD. Click *OK*. Click *Cancel* if it prompts you for a floppy disk.
- 6. The *Add New Hardware Wizard* ìWindows driver file search ...î screen appears. Click *Next*.
- 7. Transient progress screens will appear while files are being copied. After the files have been copied to your PC, an *Add New Hardware Wizard* screen will appear indicating that Windows has finished installing this the first of two drivers.

Click *Finish* to complete the installation of this first driver. The wizard will close.

8. Windows ME will now detect an ìUnknown Deviceî and begin another *Add New Hardware Wizard*, again asking ìWhat would you like to do?î

Choose ìSpecify the location of the driver (Advanced)î and click *Next>*.

- 9. At the next screen, (the *Add New Hardware Wizard* ìWindows will search for new drivers...î screen), uncheck the ìRemovable Mediaî button (if necessary) and check ìSpecify a location.î Click *Next*.
- 10. Transient screens will appear while files are being copied. The *Add New Hardware Wizard* ìWindows driver file search...î screen will appear. Click *Next*.
- 11. After files have been copied, a completion screen will appear. Click *Finish* to complete the installation of this the second driver. The wizard will close.
- 12. Remove the MultiModemUSB CD from the computerís CD drive.
- 13. Test the operation of your modem by registering it online at http://www.multitech.com/register.

#### *Installation in Windows 98*

- 1. Power up your Windows 98 system.
- 2. If you have not already done so, make all the necessary connections.
- *3.* Insert the MultiModem USB CD into your CD drive.
- 4. Windows will detect that the new modem is present and launch the *Add New Hardware Wizard*. The first screen indicates that the wizard will search for a USB driver.
- 6. The message *What do you want Windows to do?* displays. Verify that the *Search for the best driver for your device (Recommended)* option is selected and click *Next*.
- 6. The message *Windows will search for a new driver..* displays. Verify that the *CD-ROM drives* option is selected and click *Next*.
- 7. The *Add New Hardware Wizard* dialog box indicates that Windows has found an updated driver for this device. Verify that the *Updated driver (Recommended)* option is selected and click *Next*.
- 8. The *Wizard* dialog indicates that Windows will select the proper driver from the MultiModemUSB CD and verify the information. Click *Next* to install the selected driver.
- 9. After the files have been copied to your PC, the *Wizard* screen appears indicating that Windows has finished installing the driver. Click *Finish* to complete the installation and exit the wizard. The TR LED on your modem will light when the installation is complete. Remove the CD from the computer.

After installation has been completed, you should test the operation of your new MultiModemUSB by registering it. Key in the URL given below and follow the online instructions: http://www.multitech.com/register

## *Step 4: Country Configuration with Global Wizard*

Different countries have different requirements for how modems must function. Therefore, before you use your modem, you must configure it to match the defaults of the country in which you are using it. You can use one of two configuration methods:

- $\vee$  Using the Global Wizard to Configure Your Modem
- $\vee$  Using AT Commands to Configure Your Modem

#### *Using the Global Wizard to Configure Your Modem*

The Global Wizard configuration utility is recommended for computers running Windows 98/Me/2000/XP.

- 1. Insert the MultiModemUSB CD into the CD-ROM drive. The *Autorun* dialog box appears.
- 2. Click *Initial Setup and Country Selection*.
- 3. Choose either:
	- *Run Global Wizard from CD.* This will not load the wizard onto your hard drive, or
	- *Install Global Wizard on the HD*. This will install the wizard onto your hard drive for future use.
- 4. The *Global Wizard* dialog box appears. Click *Next*.
- 5. The Global Wizard searches for your modem and identifies it. Click *Next*.
- 6. Select the country in which the modem will be used, and then click *Next*.
- 7. Review your choice of country. If it is correct, click *Next* to configure the modem.
- 8. When Global Wizard announces that the parameters have been set, click *Finish* to exit.

### *Using AT Commands to Configure Your Modem*

Non-Windows users can configure the modem using AT commands. You must enter these commands in your communication programís terminal window.

- 1. Run your favorite communication program or use Phone Tools (on the CD that is packaged with your modem) and open the programís terminal window.
- 2. To configure the modem for a specific country, type *AT%T19,0,nn*, where *nn* is the country code in hexadecimal format, and then press ENTER. The message *OK* displays.
- 3. To verify the change, type *ATI9*, and then press ENTER.

The country/region code displays:

![](_page_10_Picture_170.jpeg)

The complete list of country/region codes can be found on the Multi-Tech Web site at

*http://www.multitech.com/PRODUCTS/Categories/Modems/global/configuration.asp#chart*

# *Chapter 3 - Operation*

# *Front Panel*

![](_page_11_Picture_4.jpeg)

#### *Figure 3-1. Front panel*

The MT5634ZBA-USB has 6 LED indicators on the front panel that indicate status, configuration, and activity:

![](_page_11_Picture_7.jpeg)

 *Transmit Data.* The TD LED flashes when the modem is transmitting data to another modem.

![](_page_11_Picture_9.jpeg)

 *Receive Data.* The RD LED flashes when the modem is receiving data from another modem.

![](_page_11_Picture_11.jpeg)

 *Off-Hook.* The OH LED lights when the modem is off-hook, which occurs when the modem is dialing, online, or answering a call. The LED flashes when the modem pulse-dials.

![](_page_11_Picture_13.jpeg)

**-**

 *Terminal Ready.* The TR LED lights when Windows detects and initializes the modem.

**Power.** The PWR led lights when the system is applying power to the modem.

#### *PhoneTools Features*

Using the PhoneTools communications program included with your modem, you can:

- Upload and download data files.
- Send faxes at preset times.
- Store incoming voice messages and faxes.
- Retrieve stored messages, faxes, and telephone numbers (telephone number retrieval requires Caller ID service from your telephone company).
- Print a received fax.

For detailed information about operating your modem under PhoneTools, please refer to the PhoneTools documentation included on the MT5634ZBA-USB CD.

### *V.92 Operation*

Because the V.92 protocol is new and still largely unsupported by central servers, some features are disabled by default in the initial release of the MT5634ZBA-USB modem. This section describes the status of the V.92 features in the initial release. Please note that the V.92 special features require connection to a V.92-capable server.

- *General.* The V.92 protocol is enabled by default. If the MultiModemZBA-USB detects another V.92 modem during the handshake phase, they will connect in V.92 mode; otherwise, they will connect in V.90 mode or the highest mutually acceptable mode. The AT command that controls this is *+MS=*.
- *Commands.* AT commands specific to the V.92 protocol and the new V.44 compression protocol begin with the plus character (+). These commands are in this manual.
- *PCM Upstream.* PCM Upstream is disabled by default. To upload files at speeds above 33.6 kbps, you must enable PCM Upstream using the command *+PIG=1*. Please note that this requires connection to a V.92-capable server. Also, please note that since upload speeds are affected by line conditions, meeting the previous requirements cannot guarantee speeds above 33.6 kbps.
- *Quick Connect.* Quick Connect, which shortens the handshake time with another V.92 modem, is disabled by default. To enable it, use the command *+PQC=0*. Quick Connect speeds connect times by skipping the line test during the handshake and using the configuration from the last data connection. Quick Connect works best when line conditions are consistent from call to call. If line conditions are variable, enabling Quick Connect can actually *increase* the connect time slightly.

### *Connecting to the Internet*

Your Multi-Tech modem is your gateway to the Internet and the World Wide Web. To access the Internet and Web via your modem, you must establish a dial-up account with an Internet service provider (ISP). To locate an ISP near you, look in a local directory or computer publication. Your ISP should provide you with the following information:

- User name (also called user ID)
- Password
- Access number (the number you call to connect to the server)
- Host name and/or domain name
- Domain Name Server (DNS) server address

If, besides the Web, you use the Internet for e-mail and newsgroups, your ISP should also provide you with the following information:

- E-mail or POP mail address
- POP server address
- Mail or SMTP address
- News or NNT server address

### *Dial-Up Networking*

Before you can connect to the Internet, you must set up a remote-node client program on your computer. The Windows version is called Dial-Up Networking. Dial-Up Networking establishes your connection to the ISPís server, which is the shared computer that manages calls from clients (your computer) to the Internet. Most, if not all, Windows browsers start Dial-Up Networking automatically when you open them.

For instructions on how to set up Dial-Up Networking, consult your ISP or your operating systemís online help or printed documentation. Many ISPs include with their service a program that will install and configure Dial-Up Networking automatically for you.

### *Sending a Fax*

You can use the PhoneTools program included with your modem to send and receive faxes directly from your computer. The following procedure uses print capture, which enables you to fax a document directly from the Windows application in which you created it without opening PhoneTools.

- 1. Install PhoneTools if it is not already installed.
- 2. Create a document in a Windows application, such as a word processor, graphic editor, or spreadsheet. To fax the document, keep the document open and select the *Print* command from the *File* menu.
- 3. Select *CAPTURE FAX +BVRP* as the printer driver, and then click *OK*. The *Send Fax* wizard appears.
- 4. In the *Recipient* section, type the required information or extract it from the Phone Book by clicking .
- 5. In the *Template* section, optionally select a cover page and type a cover message.
- 6. Select the document to be sent. The default file when sending from within a Windows application is *Capture.dgr*.
- 7. Select the date and time to send the document, if you do not want to send it immediately.
- 8. Click *Finish* to start the transmission.

### *Chapter 4- AT Commands, S -Registers, and Result Codes*

The AT Commands, S-Registers, and Result Codes for the MT5634ZBA-USB Modem is published in a separate Reference Guide. This guide is included on the MT5634ZBA-USB CD. You can open the guide from the CD, or you download the guide to your hard drive.

## *Chapter 5 - Remote Configuration*

Remote configuration is a network management tool that allows you to configure modems anywhere in your network from one location. With password-protected remote configuration, you can issue AT commands to a remote MT5634ZBA-USB modem for maintenance or troubleshooting as if you were on site.

#### *Basic Procedure*

The following steps are valid regardless of whether the connection is established by the local or the remote Multi-Tech modem.

- 1. Establish a data connection with a remote MT5634ZBA-USB modem.
- 2. Send three remote configuration escape characters followed by *AT* and the setup password, and press ENTER. Example: *%%%ATMTSMODEM*. You have four tries to enter the correct password before being disconnected. If the password is correct, the remote modem responds with *OK*.
- 3. You can now send AT commands to configure the remote modem.
- 4. When you have finished configuring the remote modem, save the new configuration by typing *AT&W0*, and pressing *Enter*.
- 5. Type *ATO* and press *Enter* to exit remote configuration. You can then break the connection in the normal way.

*CAUTION:* If you hang up while you are in remote configuration mode, it may lock up the remote modem.

#### *Setup*

Multi-Tech modems are shipped with a default setup password (MTSMODEM). Because anyone who has an ownerís manual knows the default setup password, for security you should change the password and possibly also the remote configuration escape character.

#### *Changing the Setup Password*

- 1. Open a data communications program such as Phone Tools or HyperTerminal.
- 2. In the terminal window, type *AT#SMTSMODEM* (or *AT#Sxxxxxxxx* if you have replaced the MTSMODEM password with xxxxxxxx) and press ENTER. The modem responds with *OK* if the setup password is correct, and *ERROR* if it is wrong.
- 3. To change the password, type *AT#S=xxxxxxxx*, where xxxxxxxx stands for the password, and press ENTER. The password can include any keyboard character, and must be one to eight characters long. The modem responds with *OK*.
- 4. The new password is saved automatically. You can now either enter more AT commands or exit the data communications program. The next time you remotely configure the modem you must use the new setup password.

*Note:* You can only change the setup password locally; you cannot do it remotely. Also, passwords are case sensitive. The next time you enter the password, it must be in the same case as you set it up.

### *Changing the Remote Escape Character*

To increase security, you can change a remote modemís remote configuration escape character. The remote configuration escape character is stored in register *S9*. The factory default is 37, which is the ASCII code for the percent character (%). Setting *S9* to 0 (zero) disables remote configuration entirelyó but if you do this remotely, you wonít be able to change it back remotely!

- 1. Establish a remote configuration link with the remote modem as described in ìBasic Procedure.î
- 2. Type *ATS9=n*, where *n* is the ASCII code for the new remote configuration escape character, then press ENTER.
- 3. Save the new value by typing *AT&W* and pressing ENTER.
- 4. Type *ATO<CR>* to exit remote configuration.

## *Chapter 7- Troubleshooting*

Your modem was thoroughly tested at the factory before it was shipped. If you are unable to make a successful connection, or if you experience data loss or garbled characters during your connection, it is possible that the modem is defective. However, it is more likely that the source of your problem lies elsewhere. The following symptoms are typical of problems you might encounter:

- *ï* None of the LEDs light when the modem is on.
- *ï* The modem does not respond to commands.
- *ï* The modem dials but is unable to make a connection.
- *ï* The modem disconnects while online.
- *ï* The modem cannot connect when answering.
- *ï* Data is being lost.
- *ï* There are garbage characters on the monitor.
- *ï* The modem doesnít work with Caller ID.
- *ï* Fax and data software canít run at the same time.

If you experience problems, please check the following possibilities before calling Technical Support (see Appendix C).

#### *None of the Indicators Light*

When you turn on the modem, the LED indicators on the front panel should flash briefly as the modem runs a self-test. If the LEDs remain off, the modem is probably not receiving power.

- *ï* Make sure the modemís power switch is on, especially if you normally turn the modem on by turning on a power strip.
- *ï* If the modem is plugged into a power strip, make sure the power strip is plugged in and its power switch is on.
- *ï* Make sure the power supply is firmly connected to the modem and the power supplyís power cord is firmly connected to both to the power supply and the wall outlet or power strip.
- *i* If the power strip is on and the modem switch is on, try moving the power supply to another outlet on the power strip.
- *ï* Test that the outlet is live by plugging another device, such as a lamp, into it.
- *i* The modem or power supply may be defective. If you have another Multi-Tech modem, try swapping modems. If the problem goes away, the first modem or power supply might be defective. Call Technical Support for assistance.

CAUTION: *Do not under any circumstances replace the power supply with one designed for another product; doing so can damage the modem and void your warranty.*

#### *The Modem Does Not Respond to Commands*

- Make sure the modem is plugged in and turned on. (See iNone of the Indicators Light.î)
- Make sure you are issuing the modem commands from data communication software, either manually in terminal mode or automatically by configuring the software. (You cannot send commands to the modem from the DOS prompt.)
- Make sure you are in terminal mode in your data communication program, then type AT and press ENTER. If you get an OK response from your modem, your connections are good and the problem likely is in the connection setup in your communication software.
- *ï* Try resetting your modem by unplugging the USB cable from the modem, and then plugging it back in.
- *i* Try rebooting the computer.
- *ï* The modem might be defective. If you have anoter Multi-Tech modem, try swapping modems. If the problem goes away, the first modem is possibly defective. Call Tech Support for assistance (Refer to Appendix D)

### *The Modem Dials But Cannot Connect*

There can be several reasons the ZBA fails to make a connection. Possibilities include

- *ï* lack of a physical connection to the telephone line.
- *ï* a wrong dial tone.
- *ï* a busy signal.
- *ï* a wrong number.
- *ï* no modem at the other end.
- *ï* a faulty modem, computer, or software at the other end.
- *ï* incompatibility between modems.

You can narrow the list of possibilities by using extended result codes. Extended result codes are enabled by default. If they have been disabled, enter *ATV1X4* and press ENTER while in terminal mode, or include *V1X4* in the modemís initialization string. When you dial again, the modem will report the callís progress.

- *ï* If the modem reports *NO DIALTONE*, check that the modemís telephone line cable is connected to both the modemís LINE jack (not the PHONE jack) and the telephone wall jack. If the cable looks secure, try replacing it. If that doesnít work, the problem might be in your buildingís telephone installation. To test the building installation, plug a telephone into your modemís telephone wall jack and listen for a dial tone. If you hear a dial tone, your modem might be installed behind a company phone system (PBX) with an internal dial tone that sounds different from the normal dial tone. In that case, the modem might not recognize the dial tone and might treat it as an error. Check your PBX manual to see if you can change the internal dial tone; if you canít, change your modemís initialization string to replace *X4* with *X3*, which will cause the modem to ignore dial tones (note, however, that *X3* is not allowed in some countries, such as France and Spain).
- *ï* If the modem reports BUSY, the other number might be busy, in which case you should try again later, or it might indicate that you have failed to add a *9,* prefix to the phone number if you must dial *9* for an outside line.

If you must dial *9* to get an outside line, the easiest way to dial it automatically is to include it in the modemís dial prefix, e.g., *ATDT9,*. Note the comma, which inserts a pause before the number is dialed. By inserting *9,* into the dial prefix, you do not have to include it in each directory entry.

To change the dial prefix in Windows 98 HyperTerminal, select *Call* from the *Call* menu, click *Dialing Properties*, and type *9* in the local and long distance boxes in *How I dial from this location*.

- *ï* If the modem reports *NO ANSWER*, the other system has failed to go off-hook, or you might have dialed a wrong number. Check the number.
- *i* If the modem reports *NO CARRIER*, the phone was answered at the other end, but no connection was made. You might have dialed a wrong number, and a person answered instead of a computer, or you might have dialed the correct number but the other computer or software was turned off or faulty. Check the number and try again, or try calling another system to make sure your modem is working. Also, try calling the number on your telephone. If you hear harsh sounds, then another modem is answering the call, and the modems might be having problems negotiating because of modem incompatibilities or line noise. Try connecting at a lower speed.

#### *The Modem Disconnects While Online*

*ï* If you have Call Waiting on the same phone line as your modem, it can interrupt your connection when someone tries to call you. If you have Call Waiting, disable it before each call. In most telephone areas in North America, you can disable Call Waiting by preceding the telephone number with *\*70* (check with your local telephone company).

You can automatically disable Call Waiting by including the disabling code in the modemís dial prefix (e.g., *ATDT\*70,*ónote the comma, which inserts a pause before the number is dialed). To change the dial prefix in Windows 98 HyperTerminal, select *Call* from the *Call* menu, click *Dialing Properties*, check *This location has Call Waiting*, and select the correct code for your phone service.

- *i* If you have extension phones on the same line as your modem, you or someone else can interrupt the connection by picking up another phone. If this is a frequent problem, disconnect the extension phones before using the modem, or install another phone line especially for the modem.
- *ï* Check for loose connections between the modem and the computer and the telephone jack.
- *ï* You might have had a poor connection because of line conditions or the problem might have originated on the other end of the line. Try again.
- *ï* If you were online with an online service, it might have hung up on you because of lack of activity on your part or because you exceeded your time limit for the day. Try again.

#### *The Modem Cannot Connect When Answering*

*i* Autoanswer might be disabled. Turn on autoanswer in your data communications program or send the command *ATS0=1* (*ATS0=2* if you have Caller ID service) to make sure your modem in terminal mode.

#### *The Modem Doesnít Work with Caller ID*

- *ï* Caller ID information is transmitted between the first and second rings, so if autoanswer is turned off (*S0=0*) or if the modem is set to answer after only one ring (*S0=1*), the modem will not receive Caller ID information. Check your initialization string, and if necessary change it to set the modem to answer after the second ring (*S0=2*).
- *ï* Make sure that you have Caller ID service from your telephone company.

#### *Fax and Data Software Canít Run at the Same Time*

*ï* Communications devices can be accessed by only one application at a time. In Windows 98, you can have data and fax communication applications open at the same time, but they cannot use the same modem at the same time.

# *Appendix A - Regulatory Compliance*

#### *FCC Part 68 Telecom*

- 1. This equipment complies with part 68 of the Federal Communications Commission Rules. On the outside surface of this equipment is a label that contains, among other information, the FCC registration number. This information must be provided to the telephone company.
- 2. The suitable USOC jack (Universal Service Order Code connecting arrangement) for this equipment is shown below. If applicable, the facility interface codes (FIC) and service order codes (SOC) are shown.
- 3. An FCC-compliant telephone cord and modular plug is provided with this equipment. This equipment is designed to be connected to the telephone network or premises wiring using a compatible modular jack that is Part 68 compliant. See installation instructions for details.
- 4. The ringer equivalence number (REN) is used to determine the number of devices that may be connected to the telephone line. Excessive RENs on the telephone line may result in the device not ringing in response to an incoming call. In most, but not all, areas the sum of the RENs should not exceed 5.0. To be certain of the nuber of devices that may be connected to the line, as determined by the total RENs, contact the local telephone company.
- 5. If this equipment causes harm to the telephone network, the telephone company will notify you in advance that temporary discontinuance of service may be required. But if advance notice is not practical, the telephone company will notify you as soon as possible. Also, you will be advised of your right to file a complaint with the FCC if you believe it is necessary.
- 6. The telephone company may make changes in its facilities, equipment, operations, or procedures that could affect the operation of the equipment. If this happens, the telephone company will provide advance notice in order for you to make necessary modifications in order to maintain uninterrupted service.
- 7. If trouble is experienced with this equipment (the model of which is indicated below) please contact Multi-Tech Systems, Inc. at the address shown below for details of how to have repairs made. If the trouble is causing harm to the telephone network, the telephone company may request you remove the equipment from the network until the problem is resolved.
- 8. No repairs are to be made by you. Repairs are to be made only by Multi-Tech Systems or its licensees. Unauthorized repairs void registration and warranty.
- 9. This equipment should not be used on party lines or coin lines.
- 10. If so required, this equipment is hearing-aid compatible.
- 11. This product is labeled with the following information:

![](_page_20_Picture_161.jpeg)

### *FCC Part 15*

This equipment has been tested and found to comply with the limits for a *Class B* digital device, pursuant to Part 15 of the FCC Rules. These limits are designed to provide reasonable protection against harmful interference in a residential installation. This equipment generates, uses, and can radiate radio frequency energy, and if not installed and used in accordance with the instructions, may cause harmful interference to radio communications. However, there is no guarantee that interference will not occur in a particular installation. If this equipment does cause harmful interference to radio or television reception, which can be determined by turning the equipment off and on, the user is encouraged to try to correct the interference by one or more of the following measures:

- Reorient or relocate the receiving antenna.
- Increase the separation between the equipment and receiver.
- Plug the equipment into an outlet on a circuit different from that to which the receiver is connected.
- Consult the dealer or an experienced radio/TV technician for help.

This device complies with Part 15 of the FCC rules. Operation of this device is subject to the following conditions: (1) This device may not cause harmful interference, and (2) this device must accept any interference that may cause undesired operation.

*WARNING:* Changes or modifications to this unit not expressly approved by the party responsible for compliance could void the userís authority to operate the equipment.

### *Fax Branding Statement*

The Telephone Consumer Protection Act of 1991 makes it unlawful for any person to use a computer or other electronic device, including fax machines, to send any message unless such message clearly contains the following information:

- Date and time the message is sent
- Identification of the business or other entity, or other individual sending the message
- Telephone number of the sending machine or such business, other entity, or individual

This information is to appear in a margin at the top or bottom of each transmitted page or on the first page of the transmission. (Adding this information in the margin is referred to as *fax branding*.)

Since any number of fax software packages can be used with this product, the user must refer to the fax software manual for setup details. Typically the fax branding information must be entered via the configuration menu of the software.

### *Canadian Limitations Notice*

*Notice:* The ringer equivalence number (REN) assigned to each terminal device provides an indication of the maximum number of terminals allowed to be connected to a telephone interface. The termination on an interface may consist of any combination of devices subject only to the requirement that the sum of the ringer equivalence numbers of all the devices does not exceed 5.

*Notice:* The Industry Canada label identifies certificated equipment. This certification means that the equipment meets certain telecommunications network protective, operational and safety requirements. The Industry Canada label does not guarantee the equipment will operate to the userís satisfaction.

Before installing this equipment, users should ensure that it is permissible to be connected to the facilities of the local telecommunications company. The equipment must also be installed using an acceptable method of connection. The customer should be aware that compliance with the above conditions may not prevent degradation of service in some situations. Repairs to certified equipment should be made by an authorized Canadian maintenance facility designated by the supplier. Any repairs or alterations made by

the user to this equipment or equipment malfunctions may give the telecommunications company cause to request the user to disconnect the equipment.

Users should ensure for their own protection that the electrical ground connections of the power utility, telephone lines and internal metallic water pipe system, if present, are connected together. This precaution may be particularly important in rural areas.

*Caution*: Users should not attempt to make such connections themselves, but should contact the appropriate electric inspection authority, or electrician, as appropriate.

#### *Industry Canada*

This Class B digital apparatus meets all requirements of the Canadian Interference-Causing Equipment Regulations.

Cet appareil numÈrique de la classe B respecte toutes les exigences du Reglement Canadien sur le matÈriel brouilleur.

#### *International Modem Restrictions*

Some dialing and answering defaults and restrictions may vary for international modems. Changing settings may cause a modem to become non-compliant with national telecom requirements in specific countries. Also note that some software packages may have features or lack restrictions that may cause the modem to become non-compliant.

# $\epsilon$

#### *EMC, Safety, and R&TTE Directive*

The CE mark is affixed to this product to confirm compliance with the following European Community Directives:

• Council Directive 89/336/EEC of 3 May 1989 on the approximation of the laws of Member States relating to electromagnetic compatibility;

and

- Council Directive 73/23/EEC of 19 February 1973 on the harmonization of the laws of Member States relating to electrical equipment designed for use within certain voltage limits; and
- Council Directive 1999/5/EC of 9 March 1999 on radio equipment and telecommunications terminal equipment and the mutual recognition of their conformity.

### *South African Notice*

This modem must be used in conjunction with an approved surge protection device.

# *Appendix B - Technical Specifications*

Your MultiModemZBA-USB fax modem meets the following specifications:

![](_page_23_Picture_211.jpeg)

# *Appendix C - Warranty and Service*

### *Multi-Tech Systems, Inc. Warranty & Repairs Policies*

#### *Warranty*

Multi-Tech Systems, Inc., (hereafter ìMTSî) warrants that its products will be free from defects in material or workmanship for a period of two, five, or ten years (depending on model) from date of purchase, or if proof of purchase is not provided, two, five, or ten years (depending on model) from date of shipment.

MTS MAKES NO OTHER WARRANTY, EXPRESS OR IMPLIED, AND ALL IMPLIED WARRANTIES OF MERCHANTABILITY AND FITNESS FOR A PARTICULAR PURPOSE ARE HEREBY DISCLAIMED.

This warranty does not apply to any products which have been damaged by lightning storms, water, or power surges or which have been neglected, altered, abused, used for a purpose other than the one for which they were manufactured, repaired by Customer or any party without MTSís written authorization, or used in any manner inconsistent with MTSís instructions.

MTSís entire obligation under this warranty shall be limited (at MTSís option) to repair or replacement of any products which prove to be defective within the warranty period or, at MTSís option, issuance of a refund of the purchase price. Defective products must be returned by Customer to MTSís factory ñ transportation prepaid.

MTS WILL NOT BE LIABLE FOR CONSEQUENTIAL DAMAGES, AND UNDER NO CIRCUMSTANCES WILL ITS LIABILITY EXCEED THE PRICE FOR DEFECTIVE PRODUCTS.

#### *Repair Procedures for U.S. and Canadian Customers*

In the event that service is required, products may be shipped, freight prepaid, to our Mounds View, Minnesota factory:

**Multi-Tech Systems, Inc. 2205 Woodale Drive Mounds View, MN 55112 Attn: Repairs, Serial # \_\_\_\_\_\_\_\_\_\_\_\_**

A Returned Materials Authorization (RMA) is not required. Return shipping charges (surface) will be paid by MTS.

Please include, inside the shipping box, a description of the problem, a return shipping address (must have street address, not P.O. Box), your telephone number, and if the product is out of warranty, a check or purchase order for repair charges.

For out of warranty repair charges, go to www.multitech.com/documents/warranties

Extended two-year overnight replacement service agreements are available for selected products. Please call MTS at (888) 288-5470, extension 5308 or visit our web site at

http://www.multitech.com/programs/orc/ for details on rates and coverage's.

Please direct your questions regarding technical matters, product configuration, verification that the product is defective, etc., to our Technical Support department at (800) 972-2439 or email tsupport@multitech.com. Please direct your questions regarding repair expediting, receiving, shipping, billing, etc., to our Repair Accounting department at (800) 328-9717 or (763) 717-5631, or email mtsrepair@multitech.com.

Repairs for damages caused by lightning storms, water, power surges, incorrect installation, physical abuse, or user-caused damages are billed on a time-plus-materials basis.

#### *Repair Procedures for International Customers (Outside U.S.A. and Canada)*

Your original point of purchase Reseller may offer the quickest and most economical repair option for your Multi-Tech product. You may also contact any Multi-Tech sales office for information about the nearest distributor or other repair service for your Multi-Tech product.

http://www.multitech.com/COMPANY/offices/DEFAULT.ASP

In the event that factory service is required, products may be shipped, freight prepaid to our Mounds View, Minnesota factory. Recommended international shipment methods are via Federal Express, UPS or DHL courier services, or by airmail parcel post; shipments made by any other method will be refused. A Returned Materials Authorization (RMA) is required for products shipped from outside the U.S.A. and Canada. Please contact us for return authorization and shipping instructions on any International shipments to the U.S.A. Please include, inside the shipping box, a description of the problem, a return shipping address (must have street address, not P.O. Box), your telephone number, and if the product is out of warranty, a check drawn on a U.S. bank or your companyís purchase order for repair charges. Repaired units shall be shipped freight collect, unless other arrangements are made in advance.

Please direct your questions regarding technical matters, product configuration, verification that the product is defective, etc., to our Technical Support department nearest you or email tsupport@multitech.com. When calling the U.S., please direct your questions regarding repair expediting, receiving, shipping, billing, etc., to our Repair Accounting department at

+(763) 717-5631 in the U.S.A., or email mtsrepair@multitech.com.

Repairs for damages caused by lightning storms, water, power surges, incorrect installation, physical abuse, or user-caused damages are billed on a time-plus-materials basis.

#### *Repair Procedures for International Distributors*

Distributors should contact Amex, Inc., for information about the repairs for your Multi-Tech product.

Amex, Inc. 2724 Summer Street NE Minneapolis, MN 55413 U.S.A. Tel: +(612) 331-3251 Fax: +(612) 331-3180 Email: *info@amexinc.com*

Please direct your questions regarding technical matters, product configuration, verification that the product is defective, etc., to our International Technical Support department at +(763)717-5863. When calling the U.S., please direct your questions regarding repair expediting, receiving, shipping, billing, etc., to our Repair Accounting department at +(763) 717-5631 in the U.S.A. or email *mtsrepair@multitech.com.* Repairs for damages caused by lightning storms, water, power surges, incorrect installation, physical abuse, or user-caused damages are billed on a time-plus-materials basis.

#### *Replacement Parts*

SupplyNet, Inc., can supply you with replacement power supplies, cables and connectors for selected Multi-Tech products. You can place an order with SupplyNet via mail, phone, fax or the Internet at the following addresses:

![](_page_25_Picture_175.jpeg)

# **Appendix D – Waste Electrical and Electronic Equipment**

#### **WEEE (Waste Electrical and Electronic Equipment) Statement**

*July, 2005*

The WEEE directive places an obligation on EU-based manufacturers, distributors, and retailers to takeback electronics products at the end of their useful life. A sister Directive, ROHS (Restriction of Hazardous Substances) complements the WEEE Directive by banning the presence of specific hazardous substances in the products at the design phase. The WEEE Directive covers all Multi-Tech products imported into the EU as of August 13, 2005. EU-based manufacturers, distributors, retailers and importers are obliged to finance the costs of recovery from municipal collection points, reuse, and recycling of specified percentages per the WEEE requirements.

#### *Instructions for Disposal of WEEE by Users in the European Union*

The symbol shown below is on the product or on its packaging, which indicates that this product must not be disposed of with other waste. Instead, it is the userís responsibility to dispose of their waste equipment by handing it over to a designated collection point for the recycling of waste electrical and electronic equipment. The separate collection and recycling of your waste equipment at the time of disposal will help to conserve natural resources and ensure that it is recycled in a manner that protects human health and the environment. For more information about where you can drop off your waste equipment for recycling, please contact your local city office, your household waste disposal service or the seller from whom you purchased the product.

![](_page_26_Picture_8.jpeg)

#### *Index*

#### *A*

![](_page_27_Picture_328.jpeg)

#### *C*

![](_page_27_Picture_329.jpeg)

#### *D*

![](_page_27_Picture_330.jpeg)

#### *F*

![](_page_27_Picture_331.jpeg)

#### *G*

![](_page_27_Picture_332.jpeg)

#### *I*

![](_page_27_Picture_333.jpeg)

#### *K*

![](_page_27_Picture_334.jpeg)

#### *L*

LED Indicators ............................................. 18 LED indicators ............................................. 12 line connection............................................... 7

#### *O*

![](_page_27_Picture_335.jpeg)

#### *P*

![](_page_27_Picture_336.jpeg)

#### *Q*

![](_page_27_Picture_337.jpeg)

#### *R*

![](_page_27_Picture_338.jpeg)

#### *S*

![](_page_27_Picture_339.jpeg)

#### *T*

![](_page_27_Picture_340.jpeg)

#### *U*

```
Uninstalling a modem from Windows ........... 10
```
#### *V*

```
V.92 mode ................................................... 13
```
#### *W*

![](_page_27_Picture_341.jpeg)